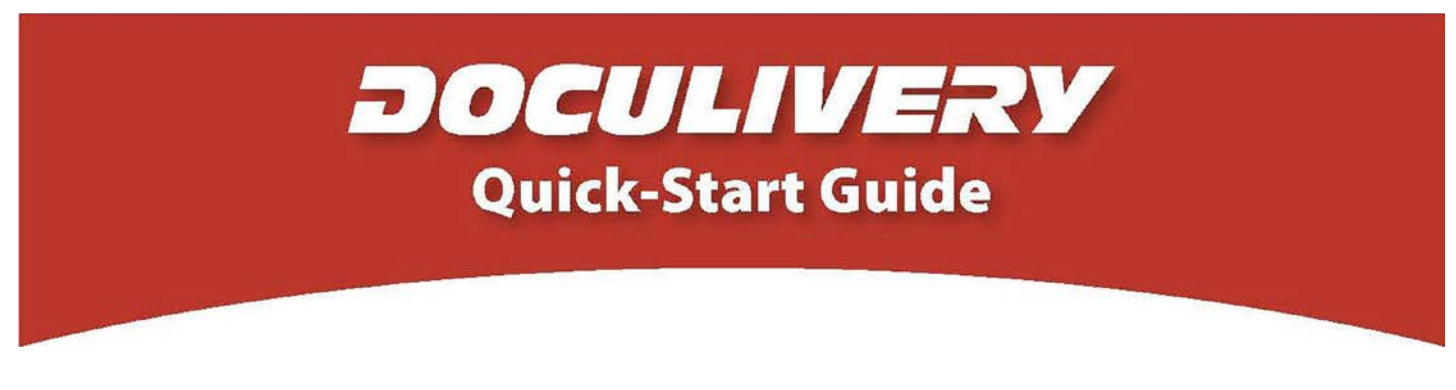

This guide provides you with the basic quick-start information needed to log in and access your electronic documents in no time at all. The instructions below highlight the steps for logging into the Doculivery system with a unique User ID and Password to access your online pay stubs and setup notification options with just a few quick clicks!

## **Getting Started**

1. Point your internet browser to the following url:

www.Doculivery.com/AnchorGlass

2. Enter your UserID.

Your User ID is: Your Employee Number.

For Hourly employees, type 6PLCLOCK, where PL is<br>your 2 digit plant and CLOCK is your 5 digit clock number.

07: Jacksonville 12: Shakopee 14: Warner Robins 15: Henryetta 41: Elmira 42: Lawrenceburg 56: Zanesville 61: Streator

For Salary employees, type in your employee number which begins with 877.

3. Enter your initial Password. 2

Your initial PASSWORD is:

The last 4 digits of your SSN.

## You will be required to change your password upon initial login.

- 4. Click the Log In button.  $\mathbf{S}$
- 5. Once you have logged in, follow the on-screen instructions to setup several security questions.
- 6. Once you have setup your security questions, you will see the main screen which is organized by tabs. Click on the Pay Stubs tab 4 to see a list of all pay dates for which you have a pay stub. To see the entire pay stub for a particular date click on the viewicon in the Click To View column on the left side of the screen.  $\sqrt{5}$

## **Setting Up Notification Options**

1. Click on the Pay Stubs tab 4. On the right side of the screen, select the appropriate bar a to setup email or text message notifications.

Your User ID is your employee number that appears on your current paper pay stub on the left hand side below your employee name.

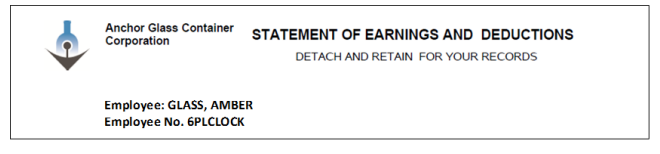

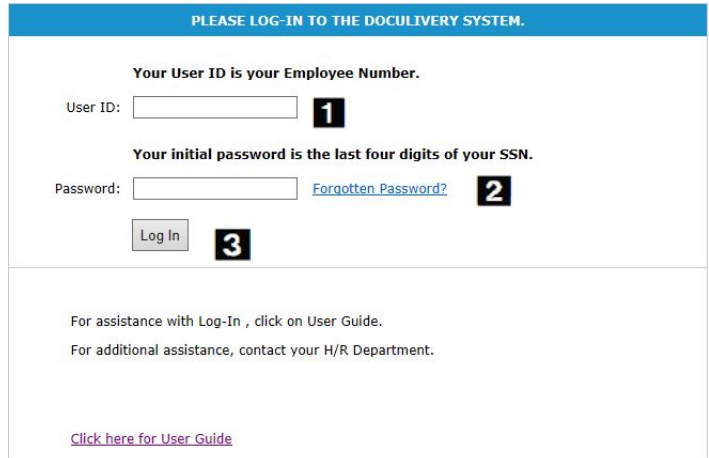

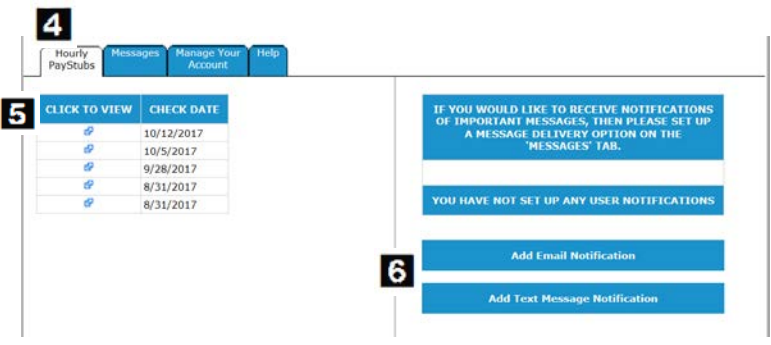